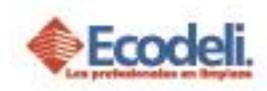

## **CONTENIDO**

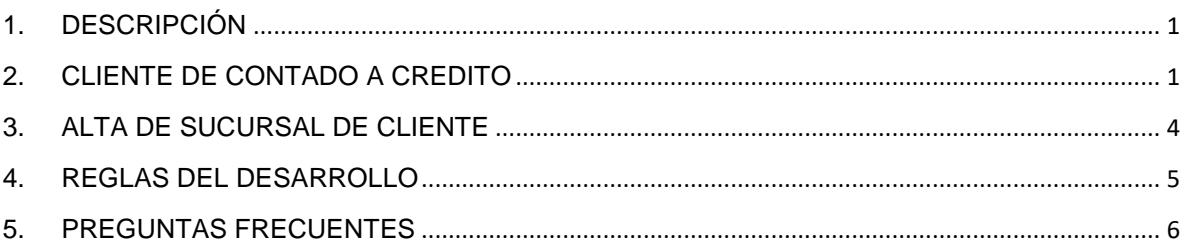

# <span id="page-0-0"></span>1.DESCRIPCIÓN

En el siguiente manual se explicará el módulo de Clientes en cuanto a Actualización de Datos Generales y Alta de Sucursal de Cliente.

# <span id="page-0-1"></span>2. CLIENTE DE CONTADO A CREDITO

➢ Ingresar a la página [www.ecodeli.com](http://www.ecodeli.com/)

Deberás ya contar con un usuario & contraseña de acceso y dentro del menú principal seleccionar la opción de **Formatos > Alta de Cliente**

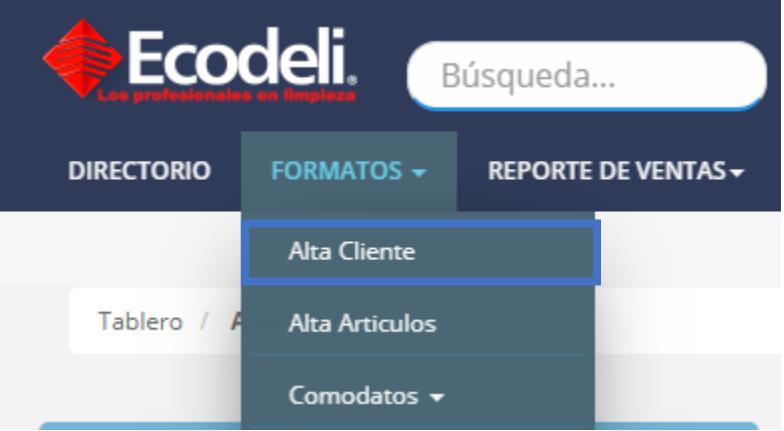

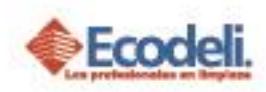

➢ Deberemos dar clic en el botón **Procesos de Altas** y posteriormente seleccionar la opción **Actualización de Datos Generales**

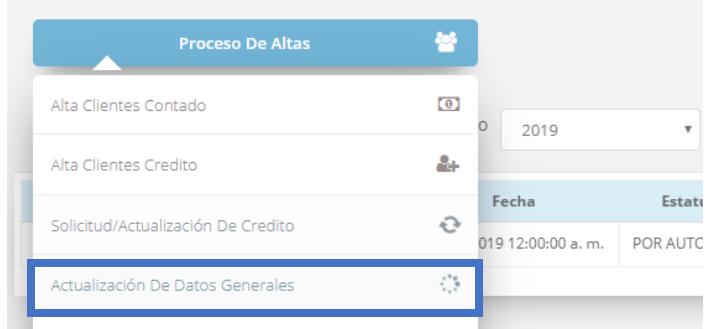

➢ Nos preguntará el número de cliente que deseamos actualizar la información, después de escribirlo deberemos dar clic en **Filtrar**.

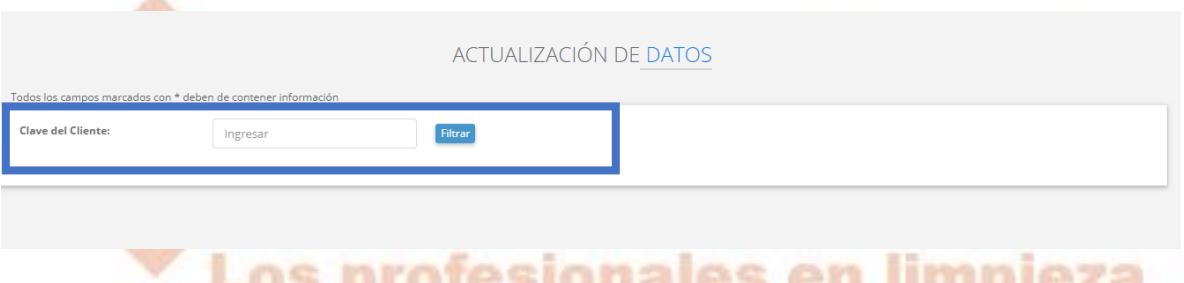

Posteriormente podemos actualizar los datos que no afectan una facturación algunos campos nos aparecerán bloqueados y no nos permitirá cambiarlos por cuestión de Timbrados y temas de facturación, podrás también agregar los correos a los que deseas que se les mande la factura (Recuadro Azul), y los documentos importantes al momento de entregar al cliente (Recuadro Gris).

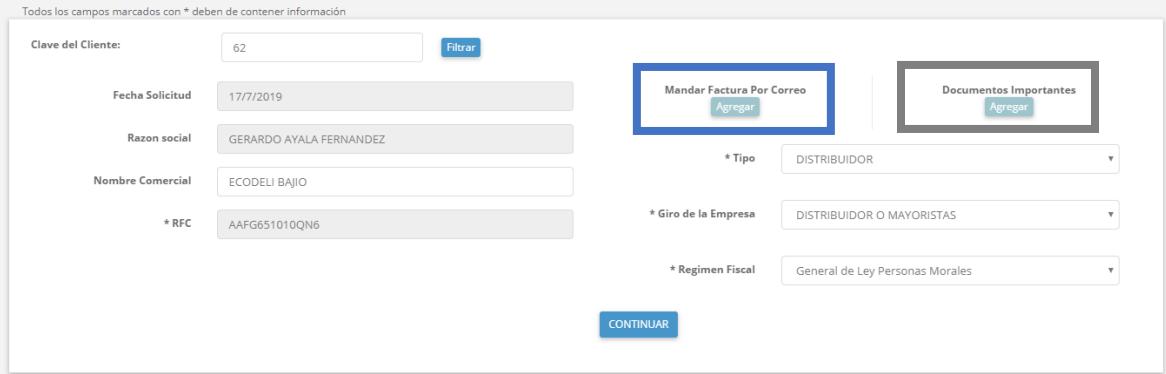

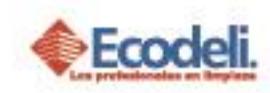

➢ En el caso del Envió de facturas por Correo, nos aparecerá un pequeño formulario el cual deberemos completar, también desde esta misma ventana podremos eliminar algún contacto (Recuadro Azul), Envio masivo se refiere a publicidad que realiza el departamento de Marketing (Recuadro Gris), y el Envio CFD es al envio de los documentos CFD del cliente (Recuadro Negro).

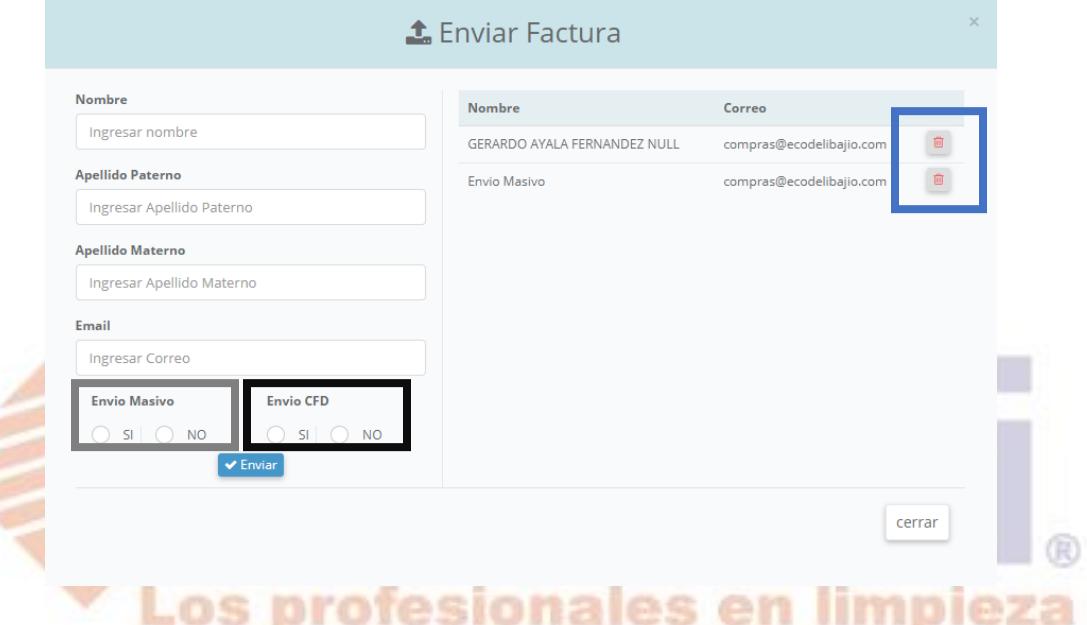

➢ En el caso de los documentos importantes igualmente que el Envió de Correos podrás agregar los documentos importantes al momento de la entrega únicamente deberás Seleccionar el documento y dar clic en Enviar (Recuadro Azul), de igual forma podrás Eliminar (Recuadro Gris).

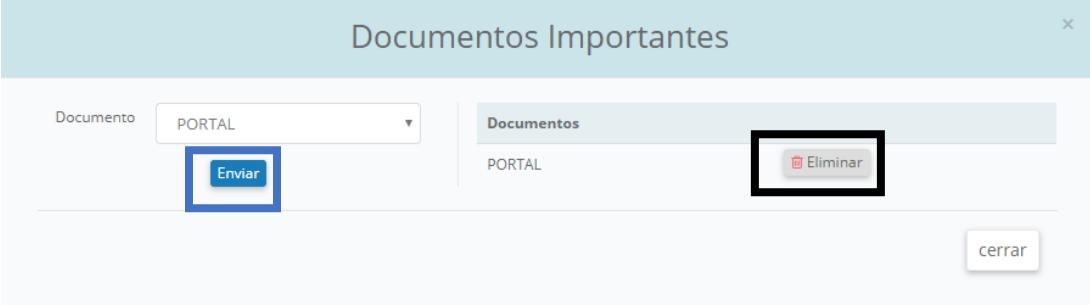

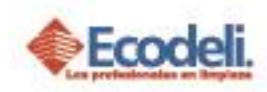

**Nota: Podrás cambiar datos importantes tanto de Contacto, Forma de Pago, Uso de CFDI, Banco, Numero de Cuenta, Clave Interbancaria etc.**

➢ Para finalizar la actualización del cliente deberás dar clic en el botón de Finalizar.

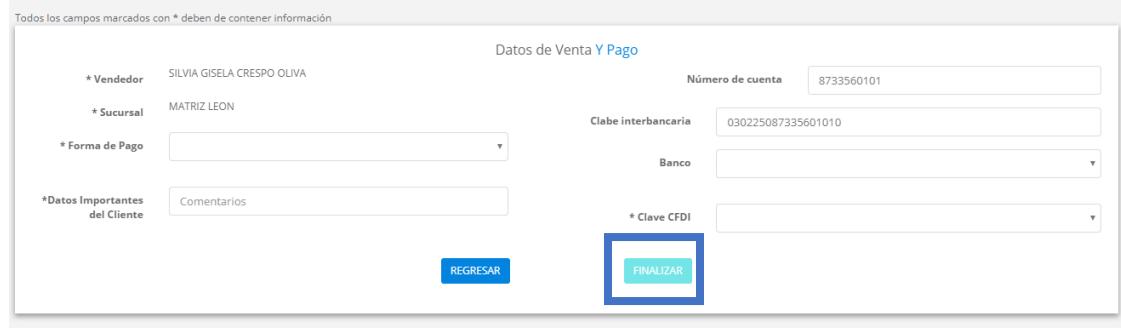

# <span id="page-3-0"></span>3.ALTA DE SUCURSAL DE CLIENTE

Para dar de Alta una sucursal de Cliente al igual que la actualización de Datos el cliente debe pertenecer a nuestra cartera de Clientes y estar en estatus Alta. Esta No podrás dar de alta si solo tienes una Sucursal de este cliente **Debes ser el dueño del Cliente.**

- ➢ Para realizar este proceso deberemos ir nuevamente a **Formatos > Alta de Cliente.**
- ➢ En el botón de Proceso de Altas daremos clic en **Alta Sucursal Cliente.**

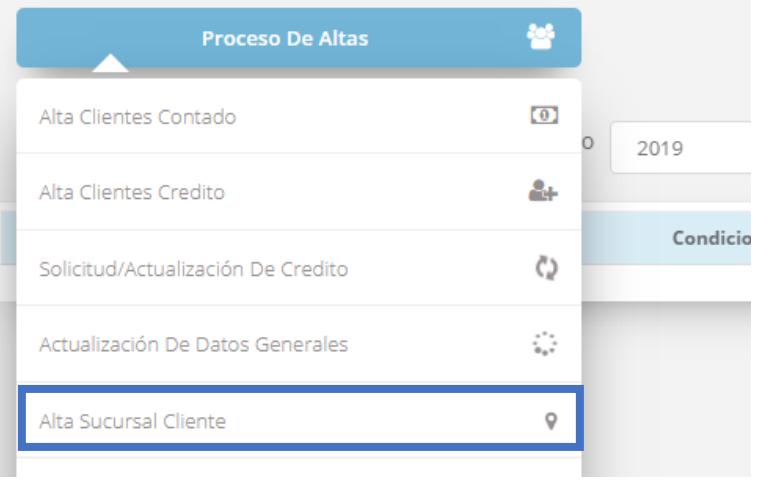

Restauradores 1001, Ciudad Industrial. 37490 León, Gto.

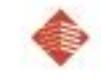

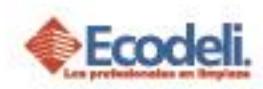

➢ Debes de llenar la información solicitada y dar clic en Enviar.

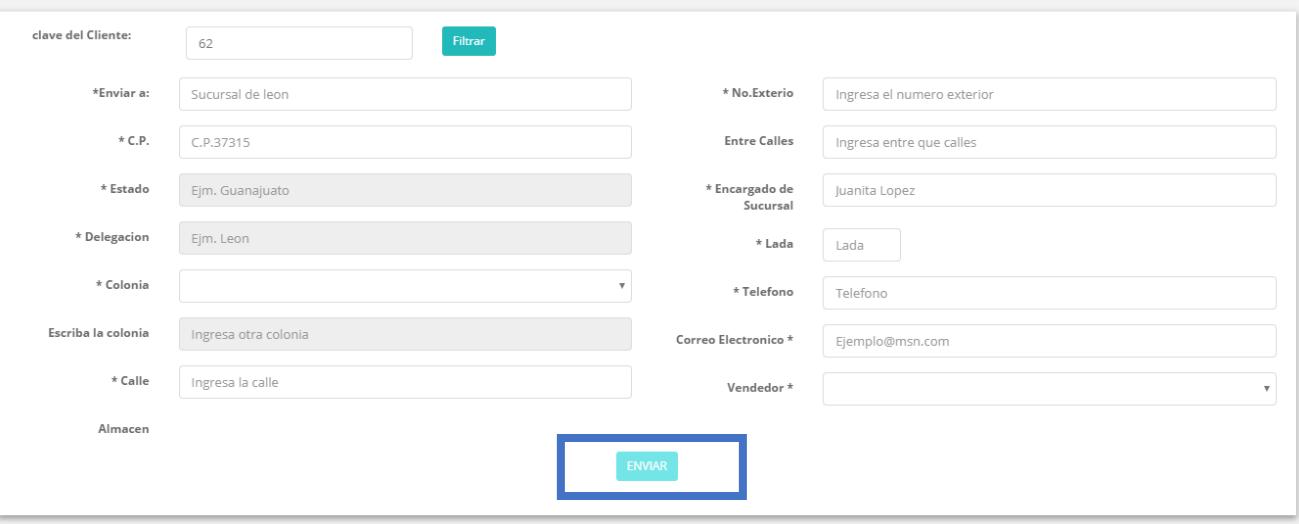

# <span id="page-4-0"></span>4.REGLAS DEL DESARROLLO

- o La actualización de Datos & Alta de Sucursal de Cliente únicamente la podrá umpleza realizar el dueño del Cliente. Divisionales o Dirección.
- o Debe llenar toda la información Requerida (Marcada con \*) para completar de forma correcta cualquiera de los dos procesos.
- o Los codigos postales que se muestran son alimentados de la base de datos del SAT, En caso de que uno no arroje resultados deberá comunicarse con el encargado del ERP (Intelisis).

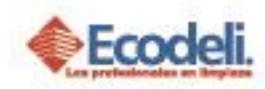

# <span id="page-5-0"></span>5.PREGUNTAS FRECUENTES

#### **¿No me sale un cliente me dice que no existe?**

No eres dueño del cliente y por lo tanto no puedes modificar ni crear Sucursal de este, No importa si tienes 1 o varias sucursales no tienes la cuenta.

### **¿No se habilita el botón para Actualizar, Finalizar o Continuar?**

No has completado toda la información del Formulario o algún dato ingresado es erróneo.

### **¿No me manda la alerta de que se actualizo correctamente?**

Cuando sucede esto es regularmente por que algún dato esta ingresado incorrectamente.

Los profesionales en limpieza

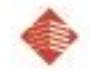